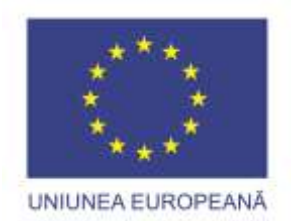

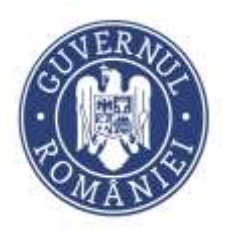

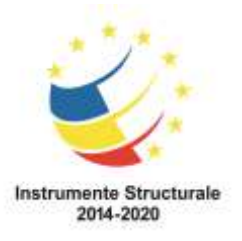

Proiect cofinanțat din Fondul Social European prin Programul Operațional Capital Uman 2014-2020 Apelul de proiecte "Profesori motivați în școli defavorizate",

Axa Prioritară 6, Prioritatea de investiții 10(i), Obiectiv specific 6.6,

Operațiunea: "Îmbunătățirea competențelor personalului didactic din învățământul pre-universitar în vederea promovării unor servicii educaționale de calitate orientate pe nevoile elevilor și a unei școli incluzive"

**Titlul proiectului**: "PROFi - Profesori inovatori" **Beneficiar**: Great People Inside SRL **Cod SMIS**: 107673

## *A3.2 FLUX DE LUCRU COMPETIȚIE INSTRUMENTE DE SPRIJIN PLATFORMA DE GESTIUNE STAGII DE PRACTICĂ – CADRE DIDACTICE*

## *A3.2 Desfășurarea activităților și stagiilor practice cu elevii, inclusiv acordarea instrumentelor de sprijin conform metodologiei*

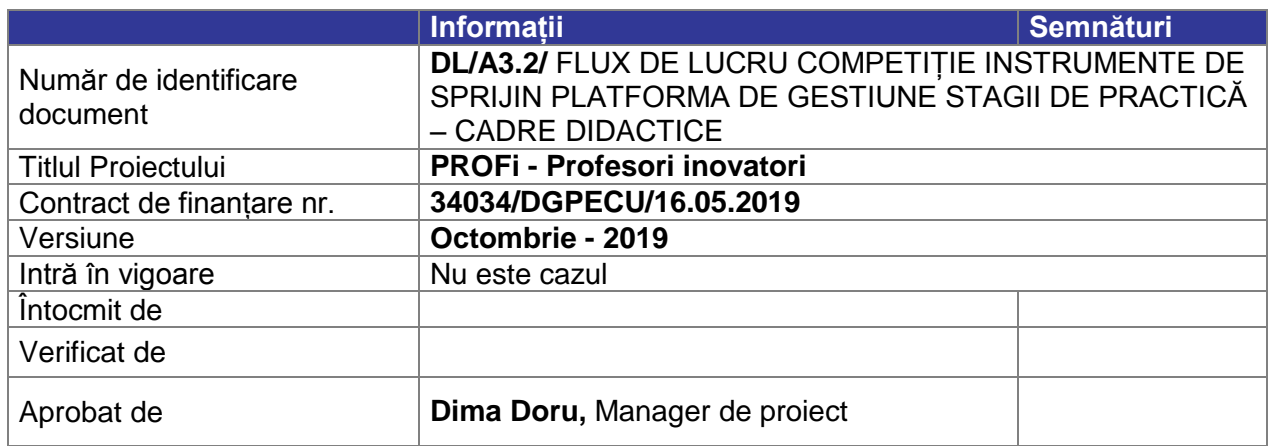

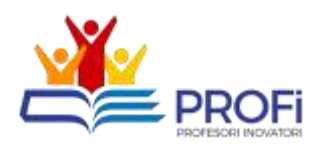

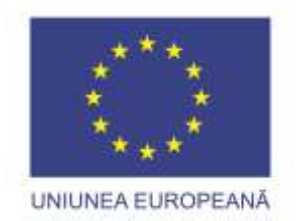

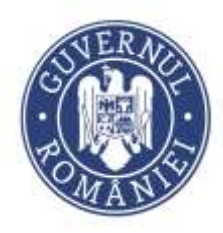

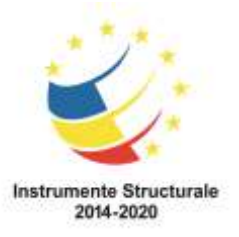

## **Aspecte generale:**

- 1. Depunerea documentelor de realizează accesând platforma [https://profi.mydb.ro](https://profi.mydb.ro/)
- 2. Pentru conectare ae selectează opțiunea [**Conectare**] și se introduc datele de acces furnizate
- 3. După conectarea în instrumentul de acompaniere stagii practice se vor putea accesa principalele secțiuni.
	- i. Completează planul de dezvoltare
	- ii. Propune un proiect didactic
- iii. Propune un proiect inovativ
- iv. Gestionează stagii de practică

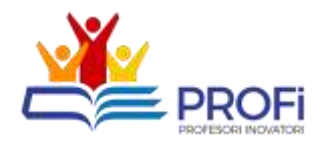

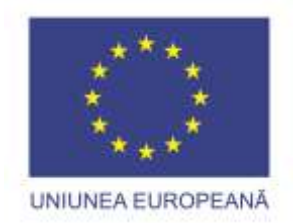

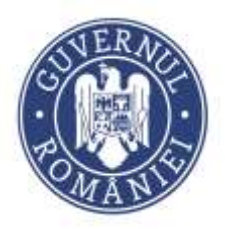

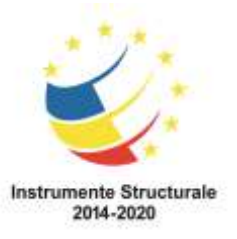

**Fluxul principal de lucru pentru propunerile de proiecte educaționale este următorul:**

- 1. **Cadrul didactic** depune propunerea de proiect educațional
- 2. **Administratorul** plaformei alocă proiectul educațional creat unei comisii de evaluare.
- 3. **Evaluatorii** din comisia de evaluare evaluează proiectul.
- 4. După implementarea proiectului aprobat, **Cadrul didactic** încarcă documente suport și marchează proiectul ca finalizat.
- 5. **Evaluatorul** revizuiește documentele suport și încheie procesul prin introducerea valorii utilizate.

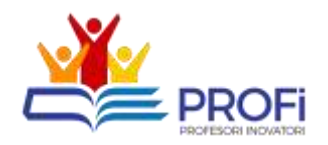

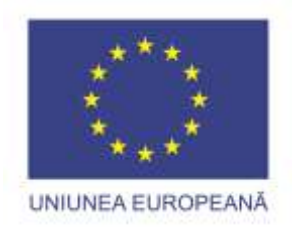

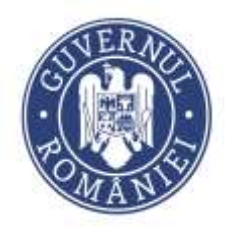

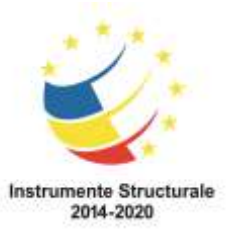

- **2. Depunerea propunerii unui proiect educațional de către cadrele didactice** 
	- 1. După conectare se selectează opțiunea [**Propune un proiect educațional**] din meniul de Acțiuni de pe prima pagină.

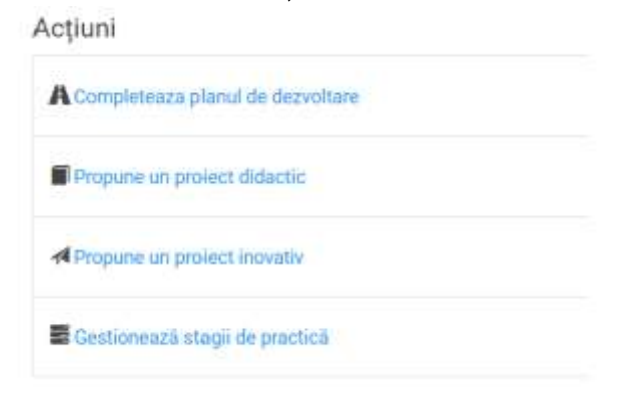

2. În pagina afișată se face click pe butonul [**Adaugă**]

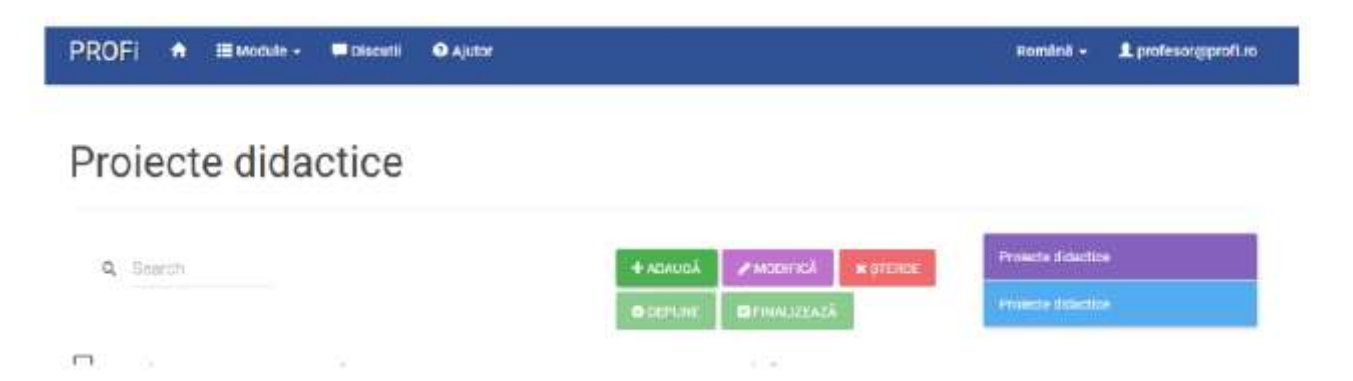

3. Se completează informațiile solicitate de către aplicație și se confirmă acționând butonul [**Salvează**]

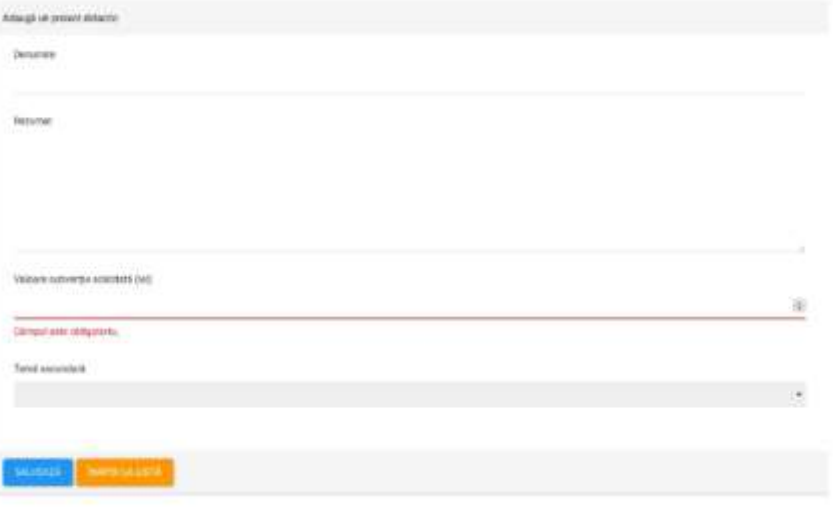

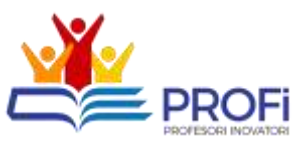

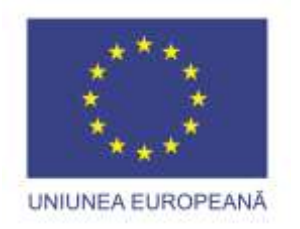

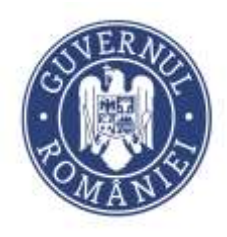

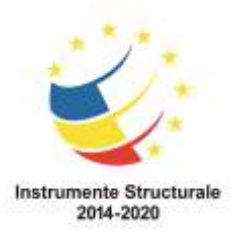

- 4. După salvarea informațiilor de mai sus aplicația va afișa câmpurile pentru încărcarea documentelor:
- *Încarcă proiectul complet* se încarcă proiectul educațional complet;
- *Încarcă documente suport* acest câmp este menit pentru încărcarea documentelor justificative (ex. dosare de achiziție, documente justificative etc.) în etapa de depunere sau postimplementare.

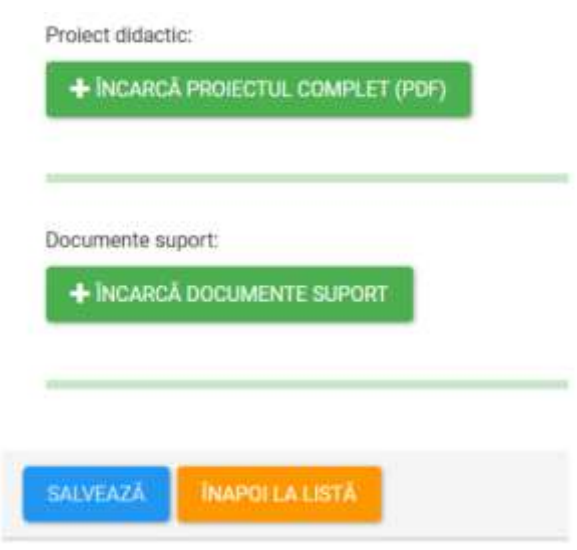

5. După finalizarea celor de mai sus se revine înapoi la lista proiectelor acționând butonul [**Înapoi la listă**]. Se selectează proiectul creat din lista prin bifarea în dreptul acestuia și se acționează butonul [**Depune**].

*Atenție! După depunere NU se mai poate folosi butonul de [Încarcă proiectul complet] ci doar cel pentru documente suport. Depunerea proiectului a fost finalizată, acțiunile pentru faza următoare, sunt realizate de către utilizatorii de tip evaluator proiecte didactice.*

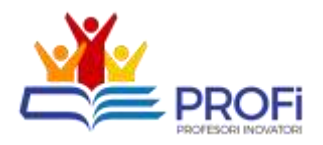

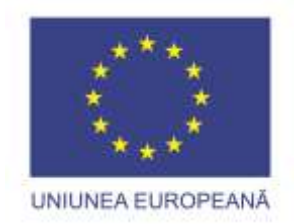

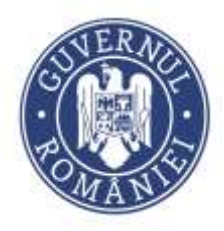

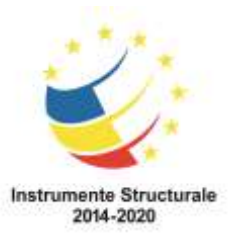

**Încărcarea documentelor suport și marcarea proiectului ca finalizat**

1. După conectare se selectează opțiunea [**Propune un proiect inovativ]** din meniul de Acțiuni de pe prima pagină.

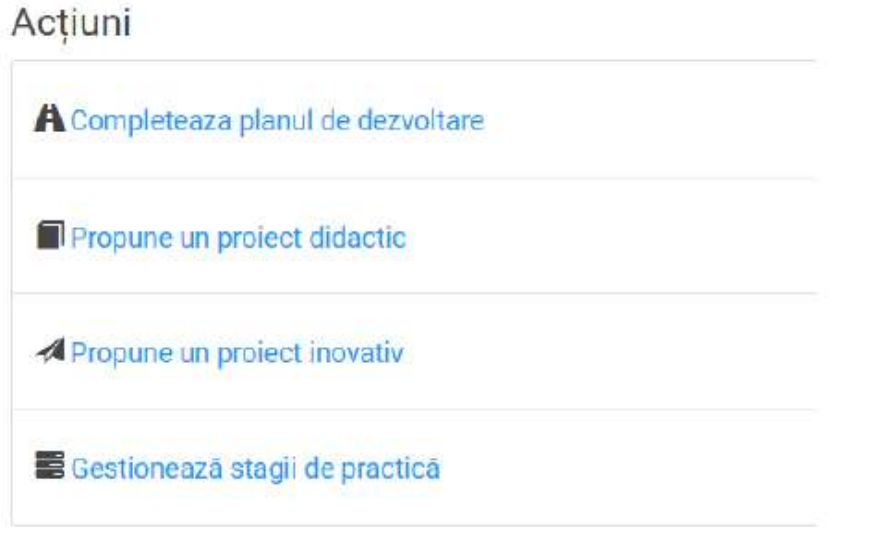

2. În pagina afișată se selectează proiectul depus pentru care s-a realizat implementarea, se acționează butonul **[Încarcă documente suport]** și se încarcă documentele necesare.

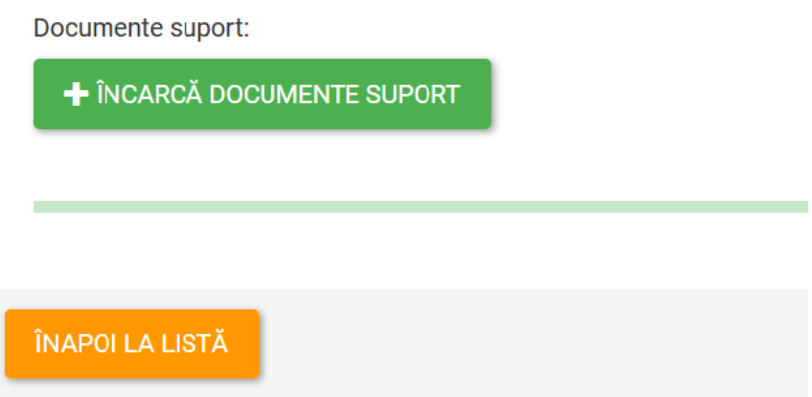

3. După încărcarea documentelor se revine cu butonul **[Înapoi la listă]**. Din lista proiectelor se selectează proiectul prin bifarea în stânga denumirii acestuia și apoi se acționează butonul **[Finalizează]**

*Atenție! După marcarea unui proiect ca finalizat nu se mai pot opera modificări asupra acestuia. Proiectul poate fi deblocat doar de către evaluatori și este necesară contactarea acestora și solicitare acestui lucru.*

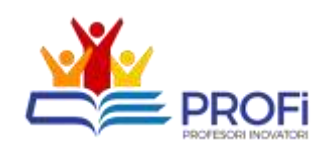